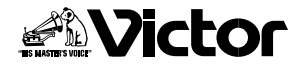

は じ め に

準 備

基 本 編

# **JLIPビデオキャプチャー�**

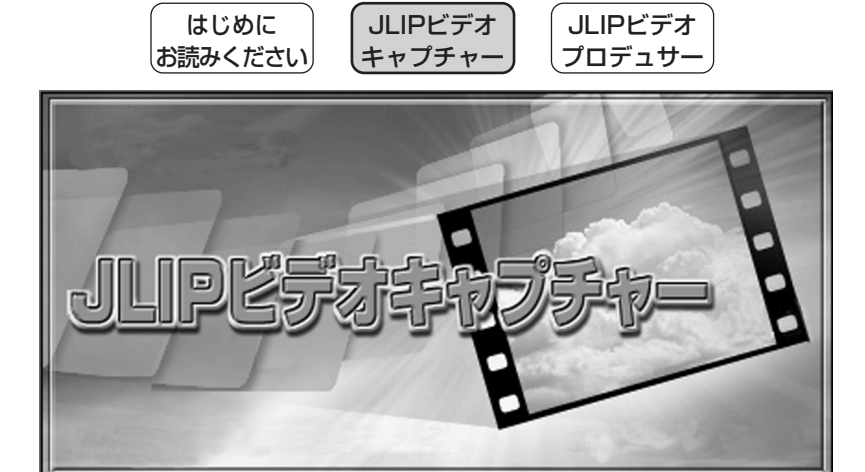

JLIPビデオキャプチャーとは、ビデオ機器からパソコンに静止画像を取 り込むアプリケーションソフトです。ビデオ機器をパソコンで操作して、 簡単に画像を取り込むことができます。�

#### お買い上げいただき、ありがとうございます。 �

- ご使用の前にこの「取扱説明書」をよくお読みのうえ、 正しくお使いください。そのあと大切に保管し、必要な ときにお読みください。�
- 動作環境は、| はじめにお読みください」の取扱説明書を よくお読みください。�

そ の 他

応 用 編

# **安全上のご注意**

**注意�**

#### ■付属の CD-ROM をオーディオ用 CD プレーヤーで再生しない

オーディオ用CDプレーヤーやCDラジカセでCD-ROMを再生しようとすると、過大な 信号が流れて、回路やスピーカーに障害を与えることがあります。

#### ■ CD-ROM の取り扱いについて

鏡面(文字などが印刷されている面と反対の面)を汚したり、傷を付けないようにしてく ださい。また、裏表どちらの面にも文字を書いたり、シール等を貼らないでください。 汚れたときは柔らかい布で中心孔から外側へ放射状に軽く拭き取ってください。 従来のレコード・クリーナーやスプレーは使わないでください。 ディスクを曲げたり、鏡面に触れたりしないでください。 ほこり、直射日光、高温多湿の場所は避けてください。

# **もくじ**

#### はじめに

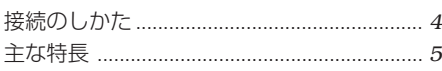

#### 準 備

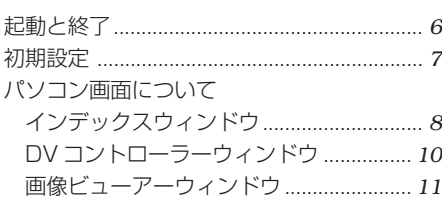

#### 基本的な使い方

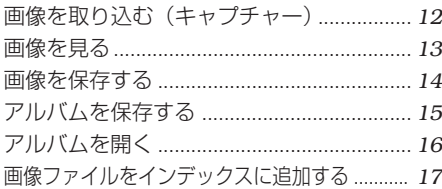

#### 応用的な使い方

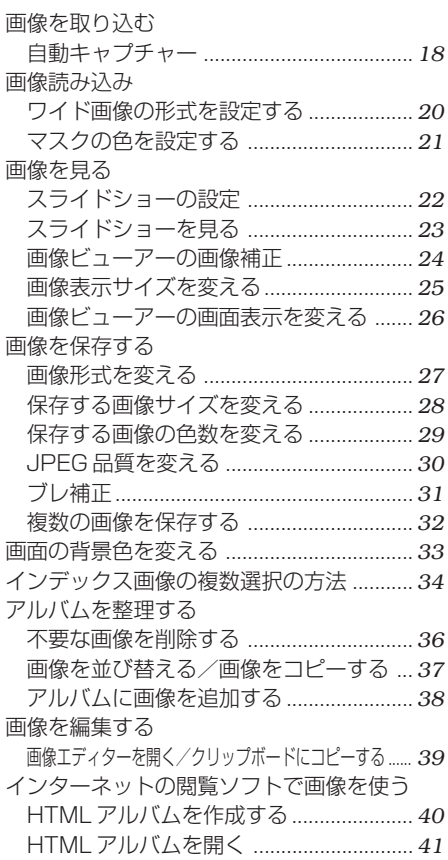

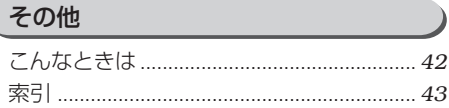

#### 本文中の記号の見方�

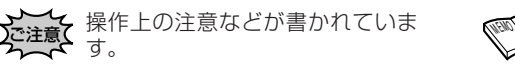

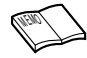

機能や使用上の制限など、参考に なる内容が書かれています。�

は じ め に

*3*

# 接続のしかた

### 安全のため各機器の電源を切ってから接続してください。

- ●パソコン接続ケーブルは、フェライトコアが付いた側をデジタルビデオカメラへ接続し てください。
- ●デジタルビデオカメラを接続してお使いの場合は、ACアダプターをお使いください。

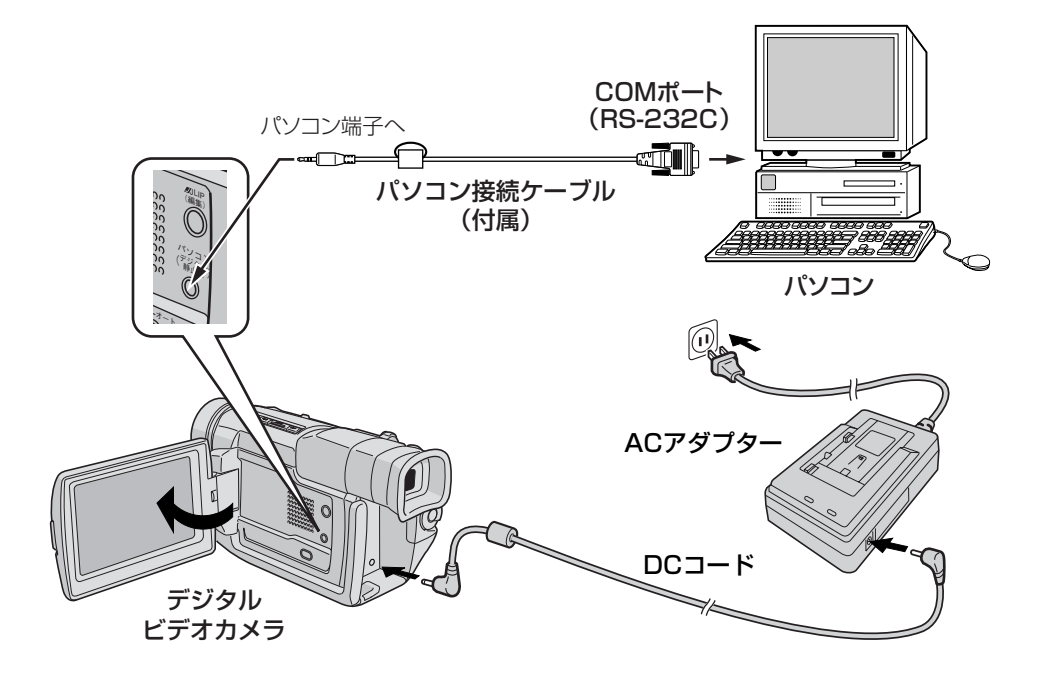

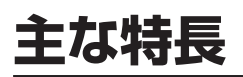

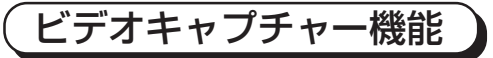

ビデオ機器からパソコンに画像を取り込む ことができます。

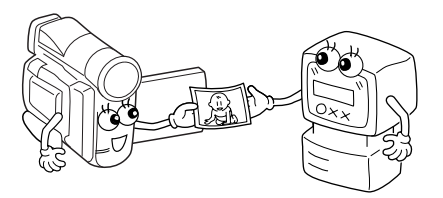

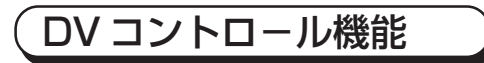

パソコンからビデオ機器を操作することが できます。

マウスだけの簡単操作でキャプチャーする ことができます。

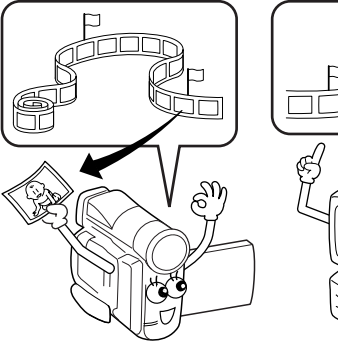

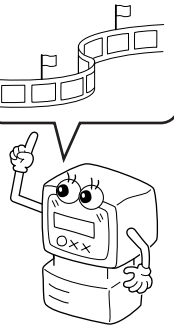

# アルバム機能

キャプチャーした画像はアルバム形式でま とめて保存することができます。 保存したアルバムを読み込むことによって、 ビデオ機器を接続しなくても、取り込んだ 画像を保存や表示することができます。

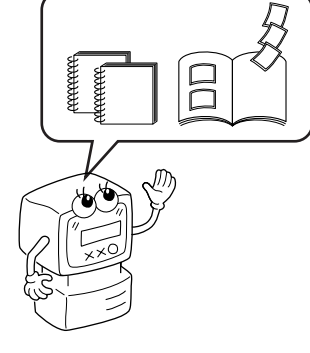

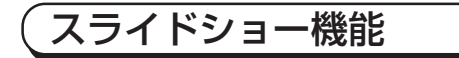

キャプチャーした画像をパソコンの画面に 次々と自動的に表示することができます。 アルバム感覚でご家族やお友達と楽しくご 覧いただけます。

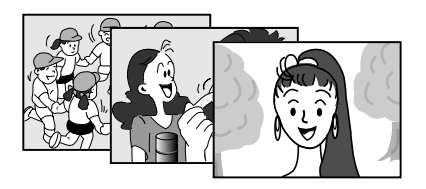

# 起動のしかた

#### 準 備

- *4* ページの接続をしてください。
- ●ビデオカメラの電源ダイヤルを「見る」にします。
- ●パソコンの電源を入れます。

タスクバーの「スタート」-「プログラ ム」項目から「JLIP ビデオキャプ チャー」を選択する

● JLIP ビデオキャプチャーが起動します。

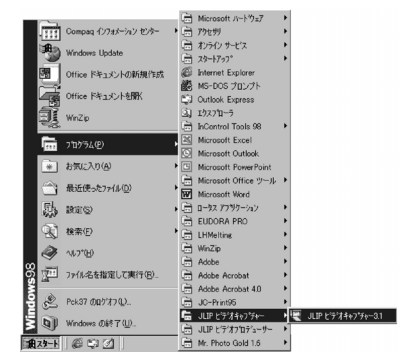

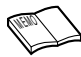

**・**すでに他のアプリケーションソフトが立ち上がっている場合は、すべて終了させてください。 **・**時間や時刻によって定期的に起動するアプリケーションソフトはその機能を停止させてください。 (スクリーンセーバー、電子メール、通信ソフト、ウィルスチェッカー、スケジューラーなど)

**・**お使いのパソコンに内蔵または接続しているハードディスクのフォルダやプリンターをネットワークで他 のパソコンに共有させているときは、共有を解除してください。

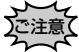

JLIPビデオキャプチャーの動作中はビデオ機器の電源を切ったり、パソコン接続ケーブルの ▲ 抜き差しをしないでください。パソコンが誤動作する場合があります。

# 終了のしかた

- $\mathsf{1}_{\cdot}$ インデックスウィンドウ( $\mathfrak{g}$  $\otimes$ ページ) で「ファイル」-「終了」を選択する、 または「終了」をクリックする
	- 終了前に保存したいアルバムは 15 ペー ジをご覧いただき、保存してください。
	- 「終了しますか?」 と出たら「はい」をク リックします。
	- JLIP ビデオキャプチャーが終了します。

### 2. ビデオ機器の電源を切る

● お使いのビデオ機器の取扱説明書をご覧 ください。

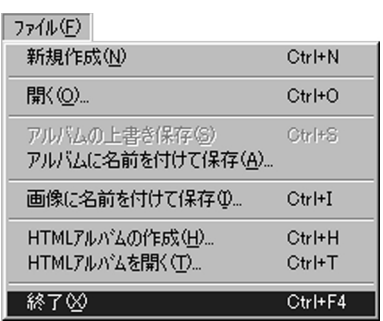

## 接続機器を選択する

JLIP ビデオキャプチャーを起動したら、接続機器の選択をしてください。 パソコンのどのCOMポート(RS-232Cケーブルを接続しているコネクター)に接続して いるか設定します。

接続機器を変更したときも、この設定をしてください。

- 1. インデックスウィンドウの「ウィ ンドウ」ー「DVコントローラー」を 選択する
	- JLIP 機器ウィンドウを表示します。
	- DV コントローラーウィンドウの「設定 | ―「JLIP 機器」を選択しても JLIP 機器 ウィンドウを表示します。

# 2.「シリアルポート」を選択する

●シリアルポートはCOM1~COM4まで あります。パソコンのどの COM ポート に接続してあるかを確認して選択します。

### 3.「スキャン」をクリックする

● 接続機器を調べたあと、機器名称を表示 します。

### 4.「画像転送速度」を選択する

- 通常は 115200 を選択します。
- ご使用のパソコンによっては、115200を 使用できない機種もあります。使用中に 通信エラーが発生するときは、38400 以下に設定してください。この場合、画 像転送速度は遅くなります。

### 5.「OK」をクリックする

● DV コントローラーウィンドウを表示し ます。(設定終了)

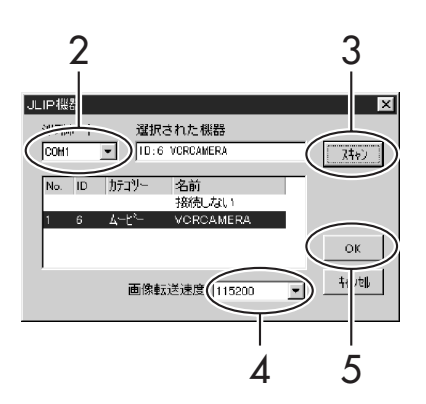

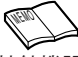

接続機器の認識ができなかったときは、次のよう にしてください。

- **1** シリアル(COM)ポートが正しく選択されている か確認します。
- **2** ケーブルが正しく接続されているか確認します。
- **3** 接続機器の電源ダイヤルを再生または再生 / PC にします。
- **4** JLIP機器ウィンドウのスキャンボタンを押します。
- **5** 接続機器の名称を表示したら、「OK」をク リックします。(設定終了)

**・**内蔵モデムや IrDAを使用している場合、それらのドライバが COMポートに割り付けられているため、 RS-232C 端子が使用できなくなっている場合があります。このようなときは、デスクトップの「マイコ ンピュータ」を右クリックして「プロパティ」を選択し、「システムのプロパティ」の「デバイスマネー ジャ」タブをクリックし、「ポート」の項目で確認してください。COMポートの空きがない場合は、COM ポート使用しているモデムや IrDAドライバを「使用不可」 にしてください。 ご注意

**・**USBやデジタルスチルカメラのドライバによっては、RS-232C 端子が使用できない場合があります。

**・**パソコンの機種によっては、BIOS 設定が必要です。

準 備

# **パソコン画面について**

# インデックスウィンドウ(メインウィンドウ)

取り込んだ画像のインデックス(見出し)を表示します。 いくつかの画像をアルバムとしてまとめて整理したり、保存ができます。

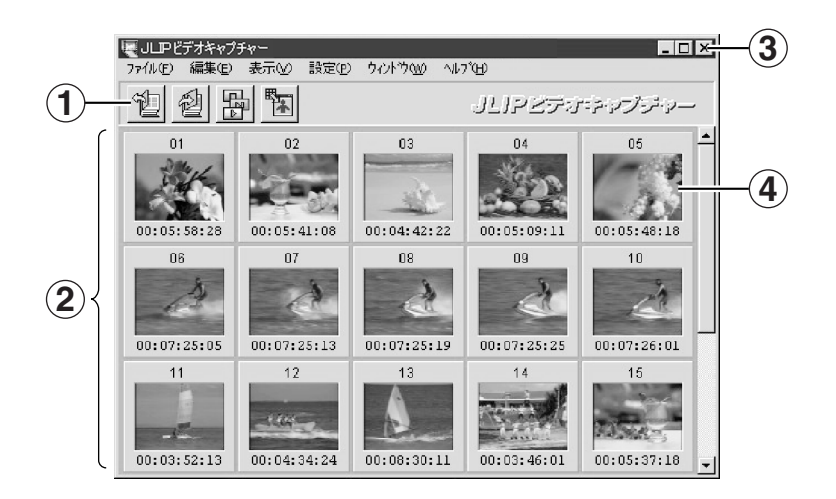

**1** ツールバー

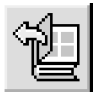

「ファイルを開く」ボタン ( 『< 16ページ) アルバムのファイルを開きます。

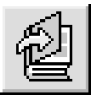

**「アルバムの保存」ボタン (**  $\mathbb{R}$  **? 15ページ)** 画像表示エリアにある画像をアルバムとして保存できます。

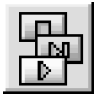

「DV コントローラー」ボタン ( 『<br />
10ページ) 再生画像を見たり、接続したビデオ機器をコントロールするための「DVコン トローラー」ウィンドウを表示します。

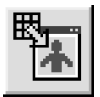

「画像ビューアー」ボタン ( 『< 11ページ) 「画像ビューアー」ウィンドウを開き、取り込んだ画像を表示します。

### **2** インデックス表示部

取り込んだ画像のインデックスを表示します。

#### **3** 「終了」ボタン

クリックすると JLIP ビデオキャプチャーを終了します。

#### **4** インデックス画像

取り込んだ画像のサムネイルとタイムコードを表示します。 インデックス番号は自動的に付けられます。

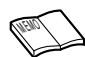

準<br>|<br>|<del>|<br>|| ワイドモードで録画されている画像を取り込むと、インデックス画像は横縦比 4:3 の縦伸びの画像に</del> なりますが、保存する画像ファイル (JPEG/ビットマップ) では横縦比 16:9 になります。

備

# DV コントローラーウィンドウ

インデックスウィンドウの「ウィンドウ」- 「DV コントローラー」を選択すると、DV コ ントローラーウィンドウを表示します。接続機器のコントロールや画像の取り込みをします。

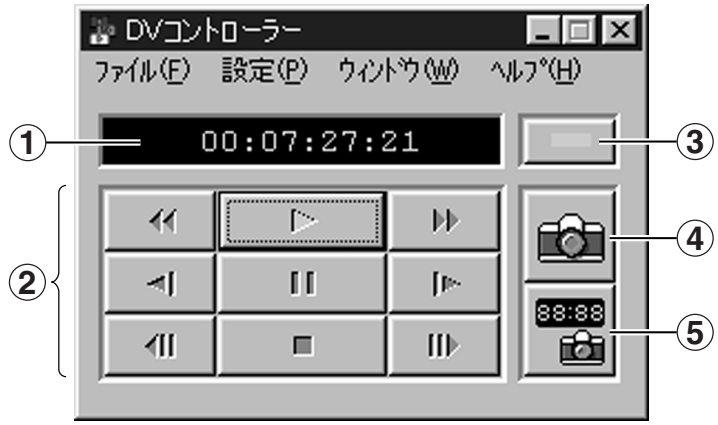

**1** カウンター表示(タイムコード) 接続機器のカウンターを表示します。

**2** 接続機器操作ボタン

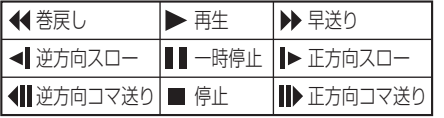

**3** 「電源」ボタン

接続機器の「電源入/切」をします。た だし、接続する機器によっては、電源の 「入」または「切」ができないことがあ ります。

- **4** 「キャプチャー」ボタン ( *12* ページ) お好みの場面でクリックすると、パソ コンに画像を取り込みます。
- **5** 「自動キャプチャー」ボタン ( *18* ページ) 接続機器の再生を自動制御し、画像を

取り込みます。

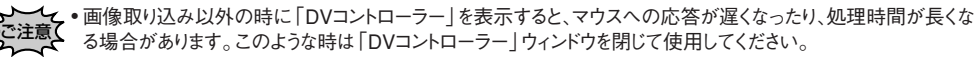

- **・**スライドショー操作中または、画像ビューアーウィンドウの「編集」-「クリップボードにコピー」、「編集」-「画像エ ディターを開く」を選択したときは、自動的にDVコントローラー画面を閉じます。
- **・**コマ送り再生ができない接続機器では、「正方向コマ送り」または「逆方向コマ送り」のボタンを押すと、短時間ス ロー再生をしてから静止となります。このような場合、機器によってはコマ送り再生1回の「進み」が正確に1フレー ムとならないことがあります。
- **・**接続機器やそのリモコンで操作をした場合には、「DVコントローラー」の表示と実際の動作が異なる場合がありま す。
- **・**接続する機器によっては動作しない機能があります。

# 画像ビューアーウィンドウ

インデックスウィンドウの「ウィンドウ」-「画像ビューアー」を選択すると、画像ビュー アーウィンドウを表示します。

取り込んだ画像を表示します。また、保存前に画像を確認したり、スライドショーなどがで きます。

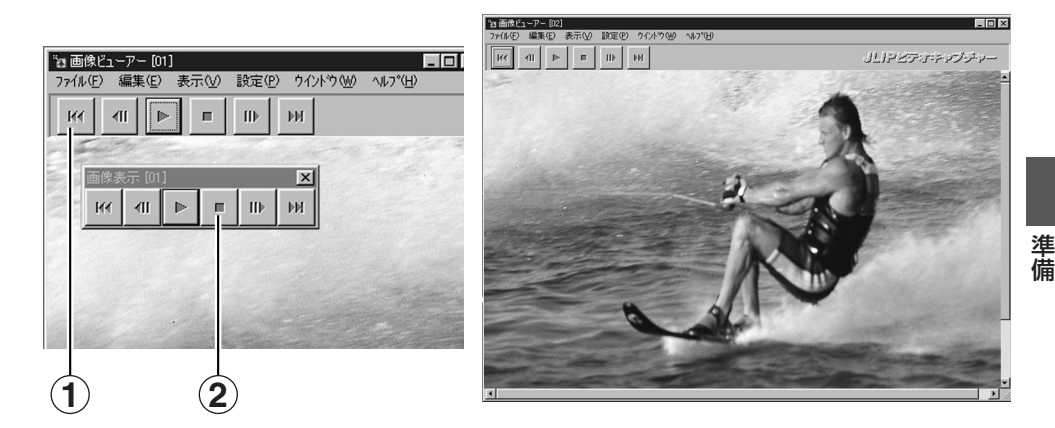

**1** ツールバー

画像表示やスライドショーの操作を行います。 各ボタンの機能は次のとおりです。

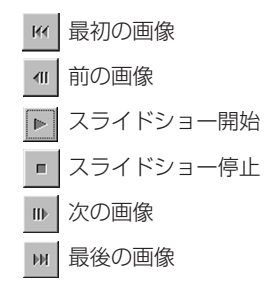

#### **2** 「コントロール」ボタン

ツールバー表示を消したときや、「ウィンドウ」-「ボタン」をクリックすると表示し ます。

ツールバーなどの表示やスライドショーの操作は、画像ビューアーウィンドウでマウスの右ボタンをクリッ クして表示されるメニューでも行うことができます。 <sup>M</sup>EM<sup>O</sup>

# 画像を取り込む(キャプチャー)

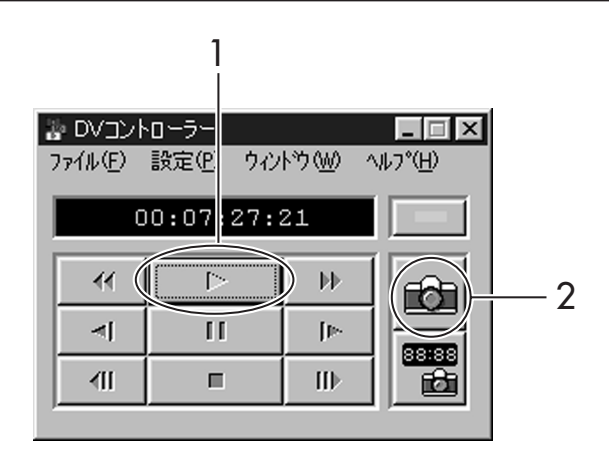

- 1. DVコントローラーの「再生」を クリックして、接続機器を再生 する
	- 操作ボタンで接続機器のコントロー ルができます。
- 2. 取り込みたい場面で、「キャプ チャー」 を押す
	- 画像転送後、インデックスウィンド ウに、新しくインデックスが追加さ れます。

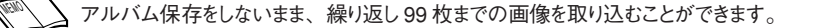

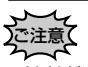

- **・**接続機器をコントロールするときは、「DVコントローラー」ウィンドウの操作ボタンを使用してください。 接続機器側のボタン操作はしないでください。接続機器側との動作が異なったり、誤動作することがあります。
- **・**接続機器側がテープの始めや終わりで自動的に停止しても、「DVコントローラー」ウィンドウの動作表示が停止に ならないことがあります。このようなときは、「DVコントローラー」ウィンドウの停止ボタンを押したあと、巻戻しなどの 操作をしてください。
- **・**DVテープの再生時、一時停止またはスロー再生で画像取り込みをすると、取り込んだ画像にノイズが出ること があります。このような時は、通常再生で画像取り込みをしてください。
- **・**再生するテープの状態(劣化、つなぎ目部分など)によっては、画像にノイズが出ることがあります。

## 画像を見る

取り込んだ画像は、すぐに画像ビューアーでご覧いただけます。

- インデックスウィンドウで表示し たい「インデックス」をダブルク リックする
	- ●「画像ビューアー」ウィンドウが開き、画 像を表示します。

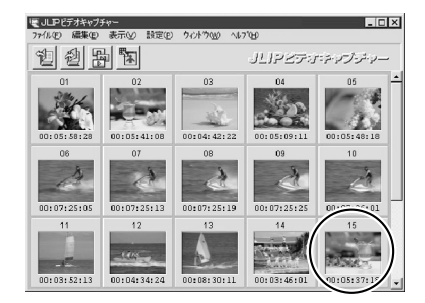

次の方法でも画像を表示できます。 MEMO

#### [方法 1]

- ①「インデックス」をクリックして反転表示 にします。
- ②「画像ビューアー」をクリックします。

#### [方法 2]

選択したインデックス上で、マウスの右ボタ ンをクリックしてメニューを表示し「画像 ビューアーを開く」を選択します。

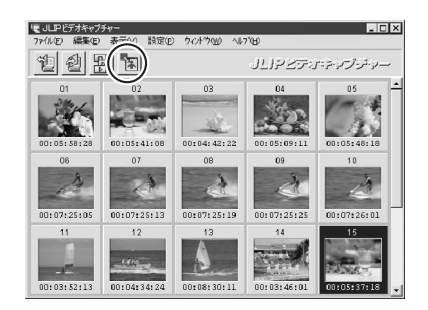

基 本 編

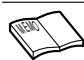

**・**本ソフトにはプリント機能がありません。 お使いのペイント系ソフトなどを使ってプリントし てください。

# **基本的な使い方(つづき)**

# 画像を保存する

画像に名前を付けて保存する

1.「保存したいインデックス」をク リックして反転表示させる

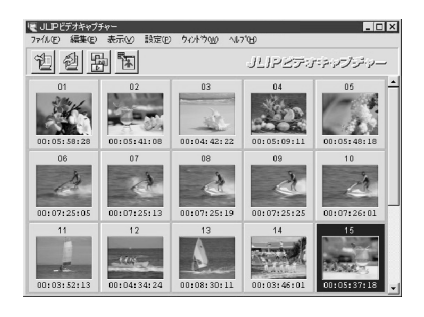

2.「ファイル」-「画像に名前を付け て保存」を選択する

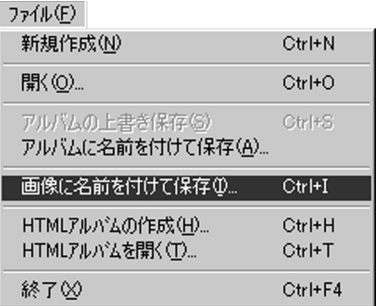

3.「ファイル名の欄」に名前を入れる 4.「保存」を押す

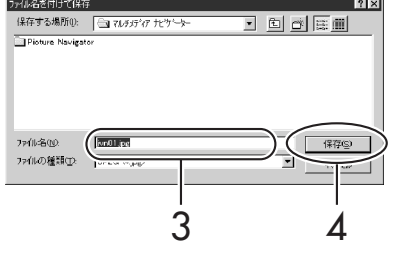

**・**¥ / : , ; \* ? " < > | の各文字はファイル名には使用できません。 **・**本ソフトでは保存の画像形式を変えることができます。( *27*ページ) MEMO

# アルバムを保存する

アルバムに名前を付けて保存する

取り込んだ画像を 1 つにまとめて、アルバムとして保存することができます。

- 1.「ファイル」-「アルバムに名前を 付けて保存」または「アルバムの保 存」をクリックする
- ファイル(F) 新規作成(N) Ctrl+N Ctrl+O アルバムの上書き保存(S) Ctrl+S アルバムに名前を付けて保存(A)... 画像に名前を付けて保存 (0...  $Ctr<sup>+I</sup>$ HTMLアルバムの作成(H)... Ctrl+H HTMLアルバムを開く(T)... Ctrl+T 終了凶 Ctrl+F4 または ※ほ名を付けて保存 保存する場所(): | art/チェディアナビケーター 可 回 副 国 **TDistrict Nacional**
- 2.「ファイル名の欄」にアルバムの名 前を入れる
- 3.「保存」をクリックする

### アルバムを上書き保存する

一度「アルバムに名前を付けて保存」をしたアルバムに、画像の追加や削除をしたときに用 います。アルバム名は同じ名前のまま保存します。

ファイル名(@)

ファイルの種類(D)

**VIDEO CAPTURE** 

1.「ファイル」-「アルバムの上書き 保存」を選択する

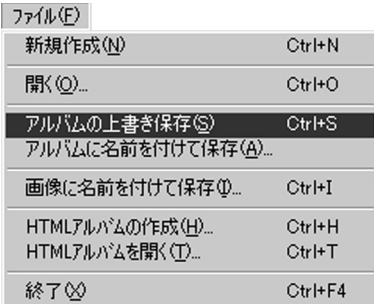

2 3

→ 保存()

基 本 編

# アルバムファイルを開く

保存したアルバムファイル(拡張子 .vna)を開きます。

- 1.「ファイル」-「開く」を選択する、 または「ファイルを開く」をクリッ クする
	- ●「ファイルを開く」ダイアログが出ます。

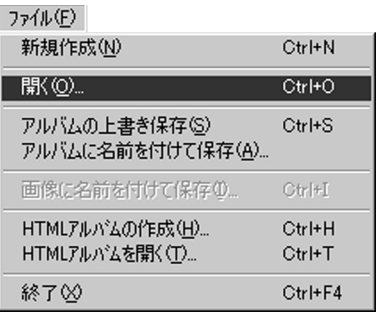

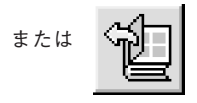

2.「開きたいアルバムファイル」を選 択する

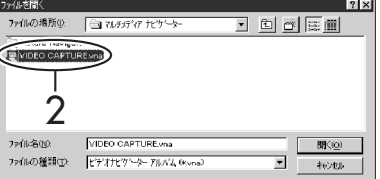

- 3.「開く」をクリックする
	- アルバムが開き、インデックスウィンド ウに画像ボックスが表示されます。

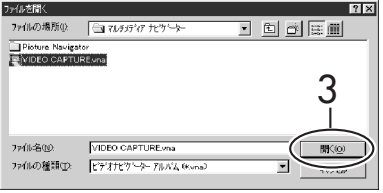

# 画像ファイルをインデックスに追加する

既存の画像ファイルやJLIPビデオキャプチャーで作成した画像ファイルを開きます。開く ことのできるファイルの種類はJPEG(拡張子.jpg)、ビットマップ(拡張子.bmp)、DVF (拡張子 .dvf)です。

- 1.「ファイル」-「開く」を選択する、 または「ファイルを開く」をクリッ クする
	- ●「ファイルを開く| ダイアログが出ます。

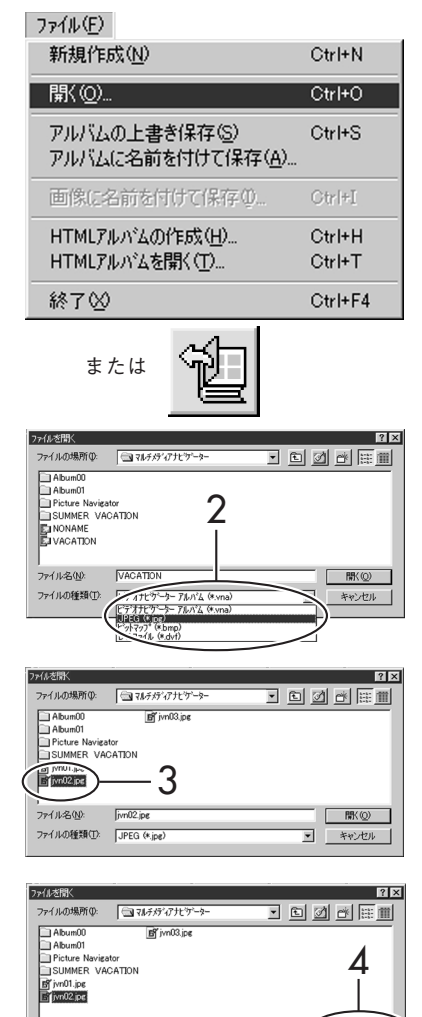

- 2.「ファイルの種類」を選ぶ
	- ●開きたい画像ファイルの種類を「ファイ ルの種類」欄から選びます。
- 3.「開きたい画像ファイル」を選択する
	- 開きたい画像ファイルをダブルクリック してインデックスを追加することもでき ます。

## 4.「開く」をクリックする

● インデックスウィンドウにインデックス が追加されます。

ご注意⊆

- **・**JPEGまたはビットマップファイルの場合は、インデックスに タイムコードを表示しません。
- **・**JPEGまたはビットマップ形式の場合、どのような画像サイ ズでも720x480 に変換されます。
- **・**横縦比 4:3 以外の画像ファイルを追加するときは、*20* ページをご覧ください。

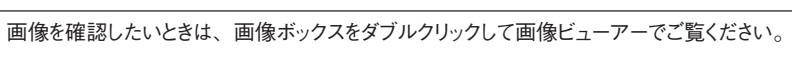

ファイル名(N):

 $|jv n 02|j p \epsilon$ 

ファイルの種類(I): JPEG (\*.jpg)

**RRK**O

# 画像を取り込む

### 自動キャプチャー

設定した条件で接続機器の再生をコントロールして、自動的に画像を取り込みます。

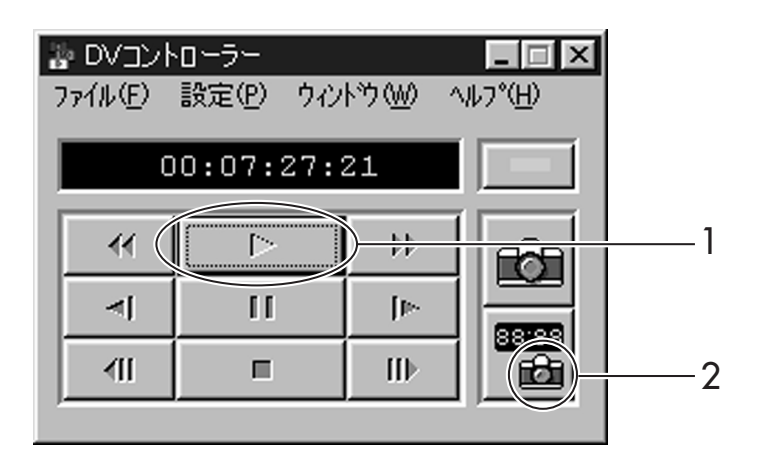

#### 設定のしかた

- 1.「再生 」をクリックする
- 2. 「自動キャプチャー 」をクリッ クする
	- 自動的に接続機器は、静止画再生になり ます。

ご注意≤

- $\bullet$ カウンター表示 (タイムコード) 00:00:00:00~ 00:00:30:00 の部分では、自動キャプチャーで きません。
- **・**お使いのパソコンの仕様や状態によって設定し た内容のとおりに取り込めない場合があります。
- **・**ウィンドウの移動やサイズ変更、スクロール操 作、ファイル操作などを行った場合、設定した フレームや枚数、間隔で画像を取り込めない場 合があります。
- **・**再生するテープの傷みによって、設定したフ レームや枚数、間隔で画像を取り込めない場 合があります。
- **・**再生するテープに無記録部分があると、正常 に動作しません。

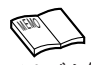

アルバム保存をしないまま、繰り返し99枚までの 画像を取り込むことができます。

#### タイムコード検索

指定したタイムコードの位置にある画像を自動 的に取り込みます。

- 1.「タイムコード」をクリックする
- 2.「時、分、秒、フレーム」を入力す る
- 3.「実行」をクリックする

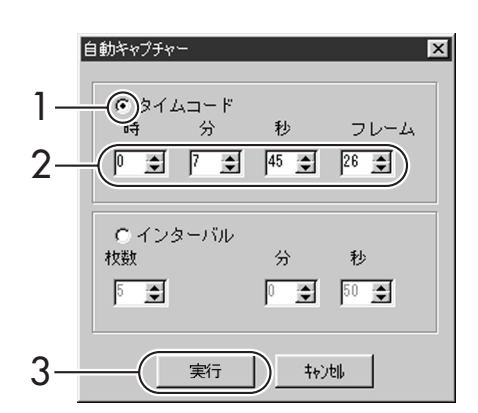

#### インターバルキャプチャー

設定した枚数と間隔で自動的に画像を取り込み ます。

- 1.「インターバル」をクリックする
- 2.「枚数」を入力する
- 3.「分と秒」を入力する ● 取り込む間隔を設定します。
- 4.「実行」をクリックする

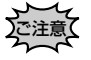

**・**インデックス番号 99まで取り込んだとき、またはテープの 終わりになったときは、指定枚数以下でも自動的に中止し ます。

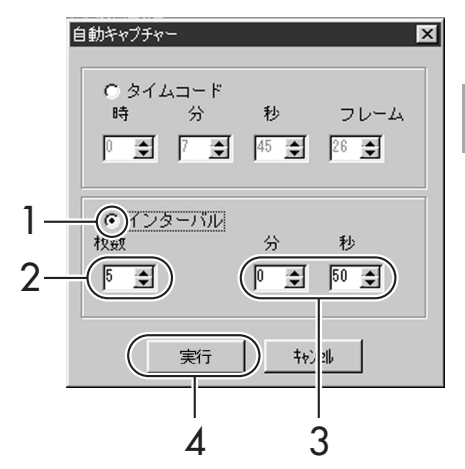

# 画像読み込み

### ワイド画像の形式を設定する

横縦比 16 : 9 のワイド画像ファイルをインデックスに追加するときの形式を設定します。

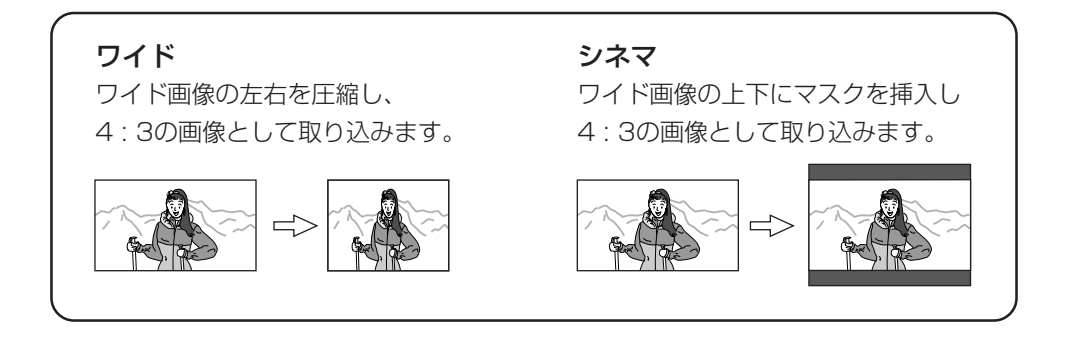

設定のしかた

- 1. インデックスウィンドウの「設定」- 「画像読み込み」を選択する
- 2.「ワイドまたはシネマ」をクリック して選ぶ
- 3.「OK」をクリックする

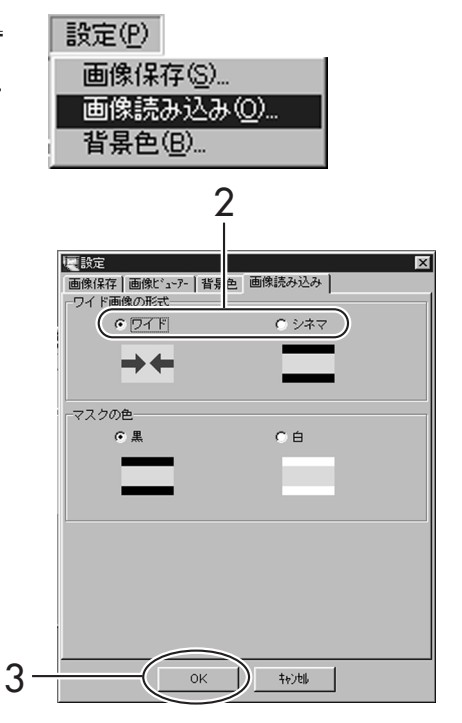

## マスクの色を設定する

横縦比4 : 3以外の画像ファイル(ワイド画像のワイド形式を除く)をインデックスに追加する ときに、上下または左右に挿入するマスクの色を設定します。

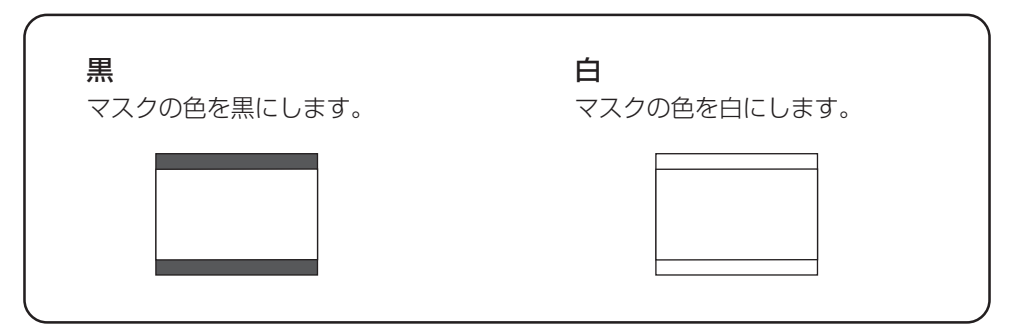

設定のしかた

- 1. インデックスウィンドウの「設定」- 「画像読み込み」を選択する
- 2.「黒または白」をクリックして選ぶ
- 3.「OK」をクリックする

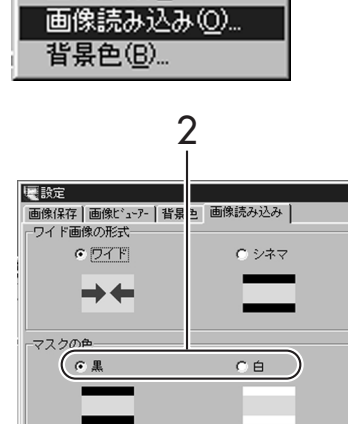

設定(P)

画像保存(S)...

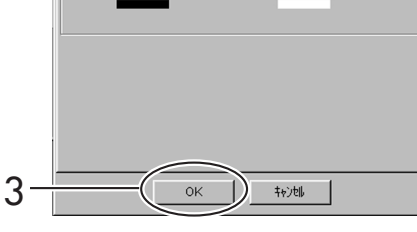

応 用 編

## 画像を見る

スライドショーの設定

スライドショーでは画面の表示間隔を変更することができます。鑑賞や確認など用途にあっ た表示間隔でお使いいただけます。

1. 画像ビューアーウィンドウで、「設 定」-「画像ビューアー」を選択する

- ●「画像ビューアー設定」ダイアログが表示 されます。
- ●インデックスウィンドウの「設定1-「画 像読み込み」-「画像ビューアー」を選 択しても表示します。

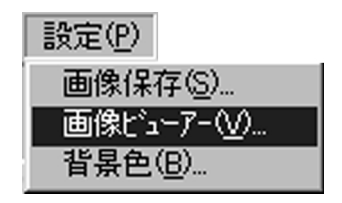

# 2.「スライドショー間隔」を設定する

 $\bullet$ 0〜30秒の範囲で設定します。 2-

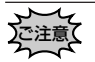

- •最小設定欄にチェックマークマが付いていると、スライド ショー間隔の設定はできません。設定したいときは、最小 設定欄をクリックしてチェックマークをはずしてください。
- **・**スライドショーの間隔は、画像表示処理の時間分だけ長く なります。

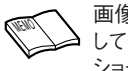

画像を素早く見たいときは、最小設定をクリック してチェックマークを付けます。設定したスライド ショー間隔が無効になり、最小の表示間隔でス ライドショーをご覧いただけます。

# 3.「OK」をクリックする

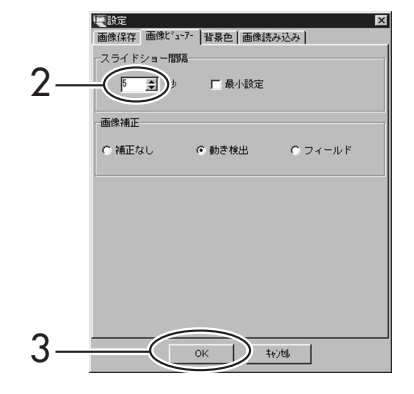

### スライドショーを見る

インデックスウィンドウに表示している画像をスライドショーで見ることができます。

1. 画像ビューアーウィンドウの ■ボ **タンまたは「表示」-「スライド** ショー」をクリックする ● スライドショーが始まります。

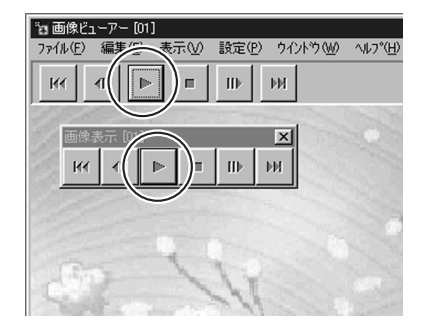

- 2.「スライドショー」を停止するとき は、表示されている画像をクリッ クする または「画像ビューアー」ウィンド ウの ボタンをクリックする ● 他のメニュー操作またはボタン操作でも
	- スライドショーは停止します。 応

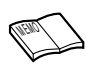

「スライドショー」は表示画像の上でマウス の右ボタンをクリックして現れるメニューで も操作することができます。

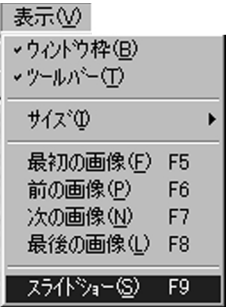

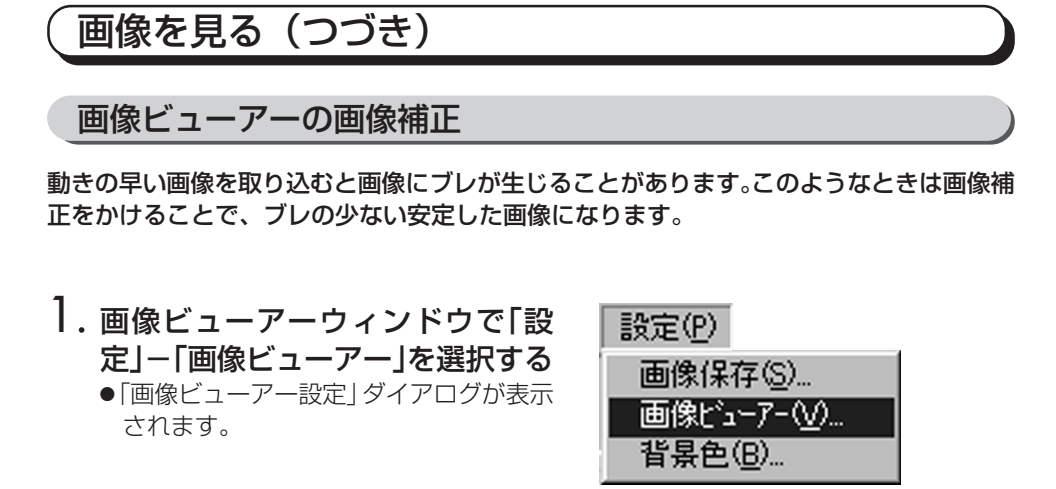

## 2.「画像補正」の項目をクリックする

- ●「動き検出」または「フィールド」をクリッ クします。
- 動き検出 :ブレのある部分だけを補正し ます。
- フィールド:通常1画面の半分のデータで 画像を作成します。データ量 が半分のため「動き検出」よ り表示の処理が早くなりま す。

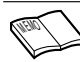

接続機器を静止画再生状態にして画像を取り込 ▲ むときは、「補正なし」を選択します。

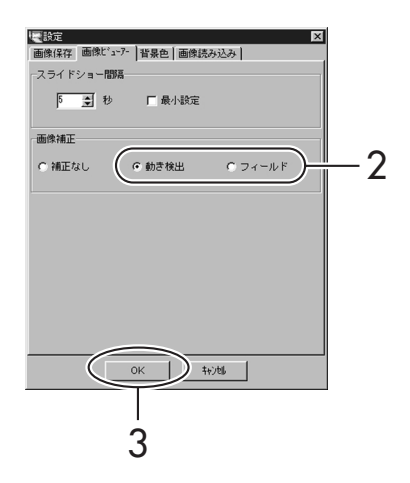

3.「OK」をクリックする

### 画像表示サイズを変える

画像ビューアーウィンドウでは画像の表示サイズ(標準/全画面)を切り換えることができ ます。

#### 画像を全画面表示にしたいとき

● 画像ビューアーウィンドウで「表 示」-「サイズ」-「全画面」を選 択する

パソコンの表示設定が640x480ピクセルの場 )<br>)で注意】 ハノコイン ハハーベー<br>フィーム 合は全画面表示できません。

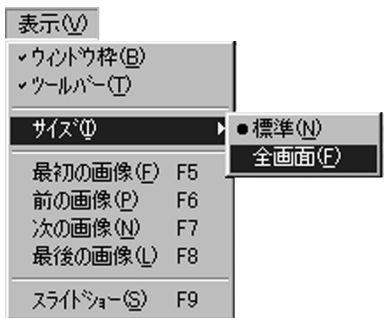

#### 画像を標準表示にしたいとき

- 画像ビューアーウィンドウで「表 示」-「サイズ」-「標準」を選択 する
	- 標準サイズ (768x576ピクセル)にな ります。

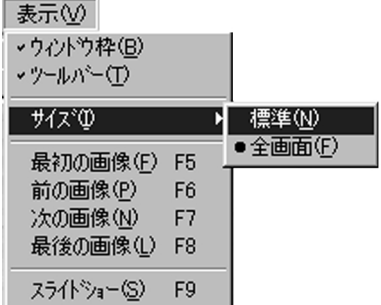

応 用 編

画像を見る (つづき)

画像ビューアーの画面表示を変える

ウィンドウの設定を変えることができます。パソコンのモニターいっぱいに画像を表示した いときなどにお使いください。

● 画像ビューアーウィンドウで「表 示」-「ウィンドウ枠」を選択する

● チェックマーク ■がはずれてウィンドウ 枠が消えます。

MEMO

ウィンドウ枠を表示したいときは

**・**マウスの右ボタンをクリックして表示されるメニューで「ウィ ンドウ枠」 の項目をクリックします。

●チェックマーク■ が付いて、ウィンドウ枠を表示します。

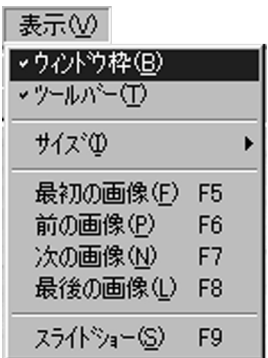

● 画像ビューアーウィンドウで「表 示」-「ツールバー」を選択する ● チェックマーク■がはずれて、ツール バーが消えます。

MEMO

ツールバーを表示したいときは 「表示 | ー 「ツールバー | をクリックするとチェックマークマ が付いて、ツールバーを表示します。

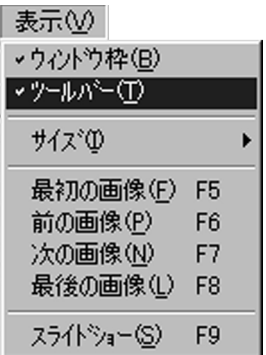

## 画像を保存する

#### 画像形式を変える

インデックスウィンドウまたは画像ビューアーウィンドウでは、保存する画像形式を指定す ることができます。ここで設定した画像形式は画像を保存するときに反映されます。

# 1.「設定」-「画像保存」を選択する

●「画像保存」ダイアログを表示します。

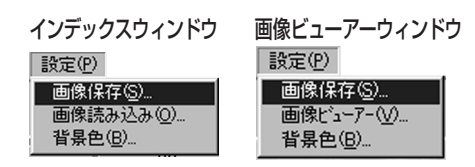

- 2.「保存したい画像形式」をクリック する
	- JPEG、ビットマップ、DVF から選びま す。

MEMO

画像形式と用途

- JPEG :フルカラーのデータを比較的高い圧縮率で保 存します。ビットマップに比べてデータ量が少 なくてすみます。
- ビットマップ:Windowsで標準的に扱うことのできる形式 です。 多くのアプリケーションソフトがこの形 式に対応しています。
- DVF :デジタルビデオの静止画保存形式です。取り 込んだ画像データをそのまま保存できます。

# 3.「OK」をクリックする

4. 保存の操作を行う

● *14ページをご*覧ください。

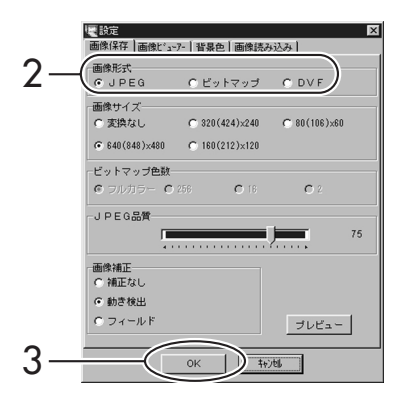

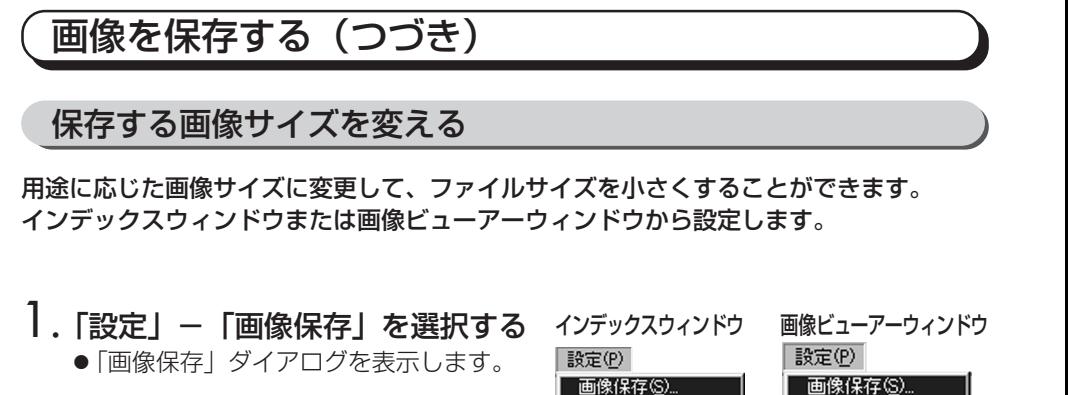

画像読み込み(0)... 背景色(B)...

### 2. 保存したい画像サイズをクリック する

- 「変換なし」の画像サイズは 720x480 ピクセルです。標準モード(横縦比4:3) で記録されている画像では横長になりま す。
- ワイドモード (横縦比16:9)で記録さ れている画像では、画像サイズは( )内 の数字で表されるサイズとなります。
- ●「プレビュー」をクリックすると、変更後 の画像を確認できます。
- 厦設定 |<br>|像保存 ||画像ピューアー | 背景色 | 画像読み込み || 画像形式  $G$  JPEG C ビットマップ C DVF 画像サイズ  $2 C.80(108) \times 80$ C 零換なし  $C$  320 (424)  $\times$  240  $6840(848) \times 480$  $C$  160(212)×120 ピットマップ色数  $C.256$  $c$   $\neg$   $n \nexists$  $C = 18$  $\epsilon$ JPEG品質 75 画像補正 C 補正なし 6 動き検出  $C = 7 \times 10^{8}$ ブレビュー 3  $OK$  $|$  )  $\frac{1}{2}$

画像ビューアー(V)...

背景色(B)...

# 3.「OK」をクリックする

4. 保存の操作を行う

● *14ページ*をご覧ください。

### 保存する画像の色数を変える

保存するときの画像形式をビットマップにしたとき、色数を変えることができます。 インデックスウィンドウまたは画像ビューアーウィンドウから設定します。

# 1.「設定」-「画像保存」を選択する

●「画像保存」ダイアログを表示します。

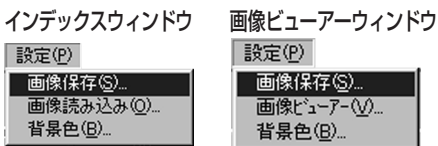

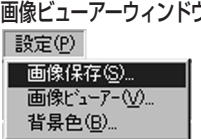

# 2.「変えたい色数」をクリックする

- フルカラー、256、16、2から選びます。
- ●「プレビュー」をクリックすると、変更後 の画像を確認できます。
- 3.「OK」をクリックする
- 4. 保存の操作を行う

● 14ページをご覧ください。

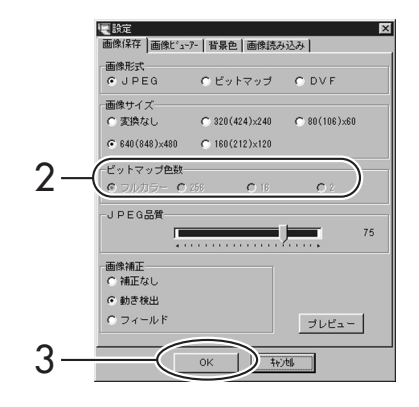

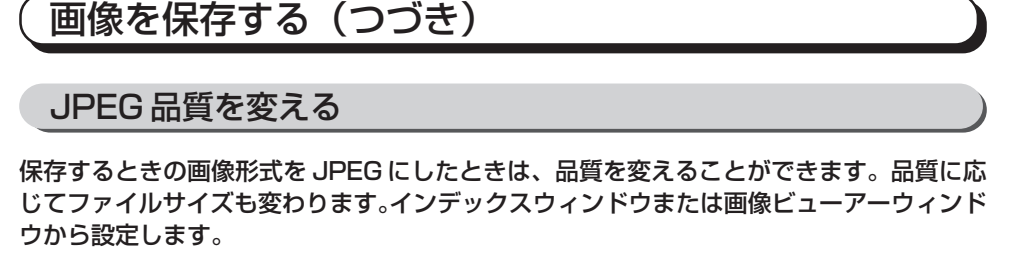

- 1.「設定」-「画像保存」を選択する
	- ●「画像保存」ダイアログを表示します。

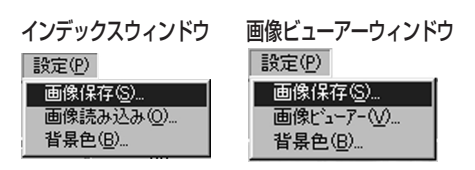

- 2.「JPEG品質」のスライダーで品質 を合わせる
	- 初期の設定品質は 75 になっています。
	- 品質を下げたいときは左に動かし、品質 を上げたいときは右に動かします。
	- ●「プレビュー」をクリックすると、変更後 の画像を確認できます。 アンフィング フィング
- 3.「OK」をクリックする
- 4. 保存の操作を行う
	- *14ページをご覧ください*。

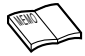

**・**JPEG品質の数字を大きくすると、画像の品質 が上がり、ファイルサイズが大きくなります。 JPEG品質の数字を小さくすると、画像の品質 が下がり、ファイルサイズが小さくなります。

**・**ファイルサイズが小さいと容量が少ないため、 フロッピーディスク、ハードディスク、MOなどに より多くの画像を保存できます。(画像の品質 は下がります。)

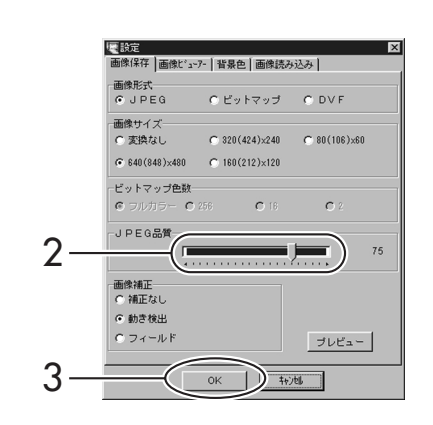

### ブレ補正

動きの早い画像を取り込むと画像にブレが生じることがあります。このようなときは画像補 正をかけることで、ブレの少ない安定した画像になります。

# 1.「設定」-「画像保存」を選択する

- ●「画像保存」ダイアログを表示します。
- 設定(P) 画像保存(S)... 画像読み込み(0)...

背景色(B)...

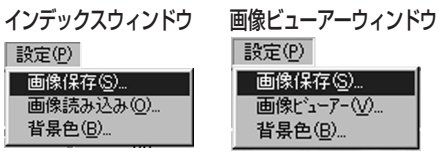

- 2.「画像補正」の項目をクリックする
	- ●「動き検出」、「フィールド」から選びます。 動き検出 :ブレのある部分だけを補正 します。
		- フィールド:通常1画面の半分のデータ で画像を作成します。
	- ●「プレビュー」をクリックすると、変更後 の画像を確認できます。

接続機器を静止画再生状態にして画像を取り込 むときは、「補正なし」を選択します。 MEMO

- 3.「OK」をクリックする
- 4. 保存の操作を行う

● *14ページをご*覧ください。

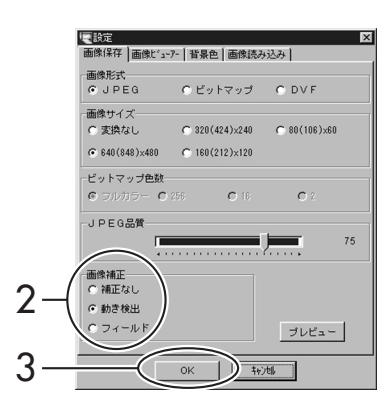

# 画像を保存する(つづき)

### 複数の画像を保存する

取り込んだ複数の画像をインデックスウィンドウで一括して保存することができます。 自動的にファイル名を付ける機能もあります。

- 1.「インデックス」ウィンドウで保存 したい画像を選択する
	- 選択方法は 34ページをご覧ください。
- 2. インデックスウィンドウで「ファ イルーー「画像に名前を付けて保 存」を選択する
	- ●「ファイル名を付けて保存」ダイアログが 出ます。

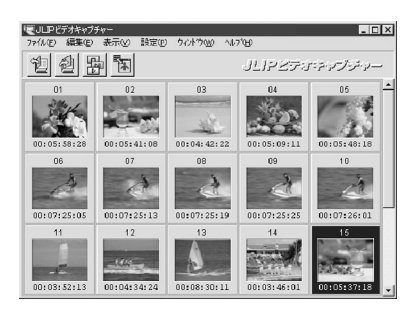

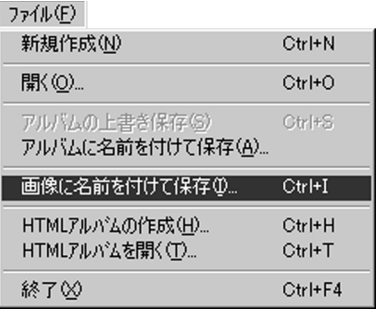

# 3. ①自動的に保存する場合

表示されている名前を変えずに「保存」 をクリックする

- ●「すべての画像をこの既定名で保存しま すか?」の表示が出ます。
- ●「はい」を選ぶと自動的にファイル名を 付けて保存します。

### ②名前を付けて保存する場合

お好みのファイル名を付けて「保存」を クリックする

● 画像ファイル1つずつに同様の操作を してください。

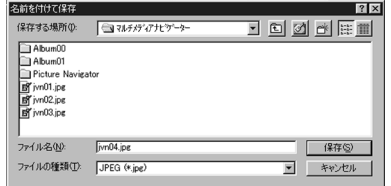

## 画面の背景色を変える

インデックスウィンドウまたは画像ビューアーウィンドウの背景色を変更します。

# 1.「設定」-「背景色」を選択する

●「背景色」ダイアログが開きます。

設定(P) 画像保存(S)... 画像読み込み(0)... 背景色(B)...

# 2. 背景色を選ぶ

● ユーザー設定を選んだときは、色の設定 ダイアログが出ます。基本色の中から選 ぶか色の設定をして「OK」をクリックし てください。

# 3.「OK」をクリックする

●設定した背景色に変わります。

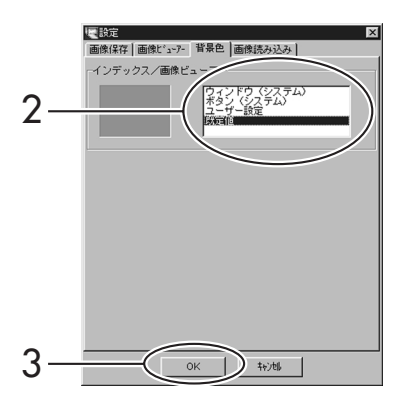

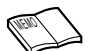

・手順2の背景色の項目でウィンドウまたはボタンを選んだときの色は、Windows®の 「画面の プロパティ」 画面にある「配色」 が反映します。 「画面のプロパティ は、スタートメニューの「設定 |-「コントロールパネル |-「画面 |-「デザイン」をクリックすると表示します。

・設定した背景色はHTML アルバムに反映されます。

# インデックス画像の複数選択の方法

画像保存、HTMLアルバム作成、アルバムを選択するときなどにインデックスを複数選択で きます。

●任音のインデックスを複数選択する キーボードの「Ctrl」を押しながら、インデッ クスを選択する

**・**すでに選択されているインデックスをクリッ クすると解除されます。

●連続したインデックスを選択する

#### 方法 1

- ① 最初のインデックスをクリックする
	- **・**反転表示になります。
- ② キーボードの「Shift」を押しながら、選択す る部分の最後のインデックスをクリックする
	- **・**選択したインデックス部分がすべて反転 表示になります。

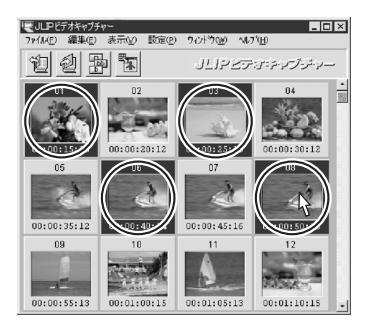

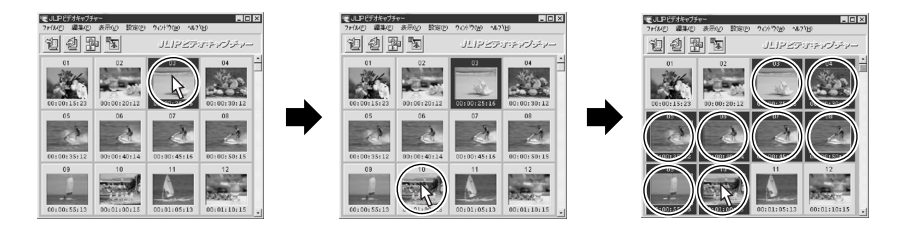

#### 方法 2

選択する最初のインデックスでマウスの左ボ タンを押しながらマウスカーソルを選択する 最後のインデックス上に移動させ、指を離し ます。

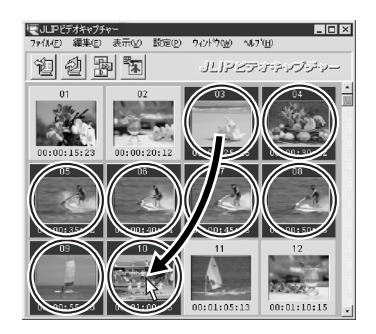

### ●すべてのインデックスを選択する

キーボードの「Ctrl」を押しながら、「A」を 押す

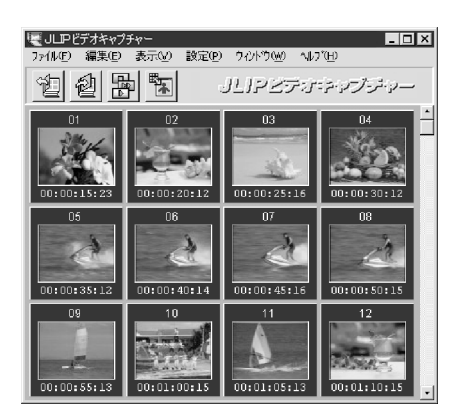

●すべての選択を解除する

インデックス表示部の背景部分をクリックする

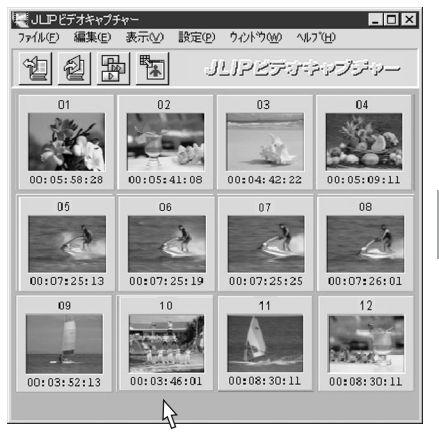

# アルバムを整理する

不要な画像を削除する

インデックスウィンドウで不要な画像を削除します。

1.「インデックス」ウィンドウで 削除したい画像ボックスを選択す る

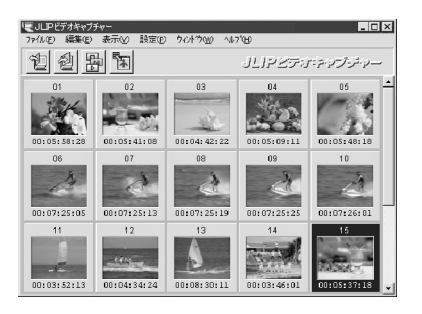

### 2. インデックスウィンドウで 「編集」-「削除」を選択する ●「xx 個の画像を削除しますか?」と出ま

す。

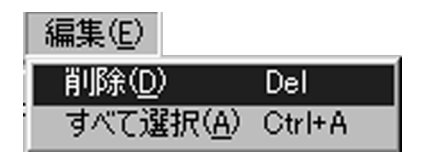

- 3.「はい」をクリックする
	- 画像が削除されます。

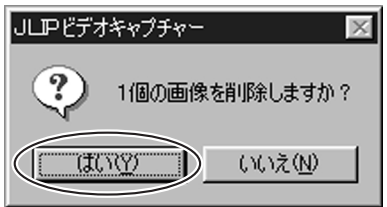

### 画像を並び替える/コピーする

インデックスウィンドウでインデックスを移動させるとアルバム内の画像の並び順を替える ことができます。

- 1.「移動したいインデックス」をク リックして反転表示させる
- 2.「反転表示したインデックス」の上 でマウスの左ボタンを押す ● ■マークを表示します。

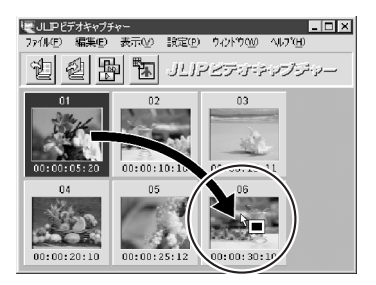

- 3.「移動先のインデックス」の上で、 マウスの左ボタンから指をはなす
	- 画像が移動します。

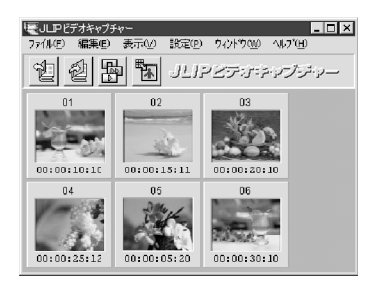

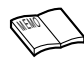

画像をコピーしたいときは、キーボードの  $[Ctrl]$ を押しながら2,3の操作をします。

# アルバムを整理する(つづき)

### アルバムに画像を追加する

接続機器から画像を取り込んで追加する方法と、パソコンのハードディスクなどに保存して ある画像ファイル (JPEG /ビットマップ/ DVF) を追加する方法があります。

#### 接続機器から取り込む場合

アルバムファイルを開いてから「画像を取り込 む」( *12, 18* ~ *19* ページ)を行ってくださ い。

#### 画像ファイルを追加する場合

- 画像ファイルを「インデックス! ウィンドウ上にドロップする
	- インデックス番号の最後に追加されます。

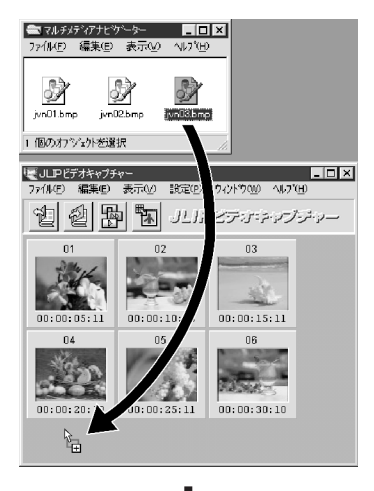

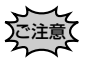

- **・**JPEGまたはビットマップファイルの場合、インデックスのタ イムコードは 00:00:00:00となります。
- **・**JPEGまたはビットマップ形式の場合、どのような画像サイ ズでも720x480 に変換されます。
- **・**横縦比4:3以外の画像ファイルを追加すると、表示また は保存したときに画像が歪みます。

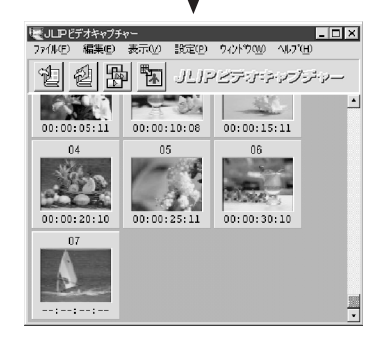

## 画像を編集する

### 画像エディターを開く

画像ビューアーウィンドウから画像の編集や加工をするための画像編集ソフトを開くことが できます。画像編集ソフトがあらかじめインストール済みであることが必要です。

● 画像ビューアーウィンドウで「編 集|-「画像エディターを開く|を 選択する

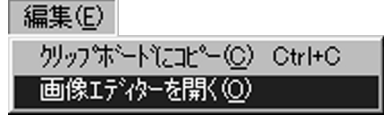

● 画像編集ソフトが記動します。

MEMO

MEMO

- **・**この機能はファイルの「関連付け」の機能を使用しています。お使いのパソコンの設定によって画像 エディタ以外のソフトが起動する場合があります。
	- **・**画像編集ソフトに読み込まれる画像ファイルの形式は、「設定」-「画像保存」を設定した内容に なります。
	- **・**保存形式が「DVF」の場合には使用できません。「JPEG」または「ビットマップ」を選択してください。
	- **・**「JLIPビデオキャプチャー」を終了しないで画像編集を行った場合、多くのメモリーを消費するため、画 像編集アプリケーションの動作が遅くなったり、ごくまれにパソコンの停止などのトラブルが起こることが あります。 画像編集ソフトが起動したら「JLIPビデオキャプチャー」を終了してください。
	- **・**本ソフトにはプリント機能がありません。お使いのペイント系ソフトなどを使ってプリントしてください。

### クリップボードにコピーする

クリップボードはパソコンのメモリーに一時的にデータを保管しておく機能です。一時保管 した画像は、画像を扱うことのできる他のソフトで利用できます。

- 1. 画像ビューアーウィンドウで「編 集| - 「クリップボードにコピー」 を選択する
	- 画像がクリップボードにコピーされます。
- 2. 他のソフトを起動し、「編集」-「貼り 付け」を選択する
	- クリップボードの画像が、他のソフトに貼 り付けられます。
	- メニューが「貼り付け」ではなく「ペース ト」となっているソフトもあります。
		- **・**お使いのパソコンのメモリー容量と、表示している画像の数によって、この機能が使えない場合もあります。
		- **・**クリップボードにコピーされる画像サイズは標準の画像が640x480ピクセル、ワイド画像が848x480ピ クセルになります。
			- **・**「JLIPビデオキャプチャー」を終了しないで画像編集を行った場合、多くのメモリーを消費するため、画 像編集ソフトの動作が遅くなったり、ごくまれにパソコンの停止などのトラブルが起こることがあります。 画像編集ソフトが起動したら「JLIPビデオキャプチャー」を終了してください。

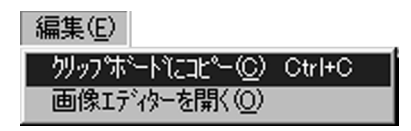

# インターネットの閲覧ソフトで画像を使う

HTML アルバムを作成する

インターネットのホームページや配布などに便利な「HTML アルバム」で保存します。

- 1. インデックスウィンドウで 「HTML アルバム」に入れたいインデックス を選択する
	- 選択方法は*34*~*35*ページをご覧ください。
	- ●「インデックス | を選択しないと、すべて の画像が「HTMLアルバム」になります。
- 2.「ファイル」-「HTMLアルバムの 作成」を選択する
	- ●「ファイル名を付けて保存|ダイアログが 出ます。
- 3. ファイル名を付けて、「保存」をク リックする

● タイトル入力ダイアログが出ます。

- 4. タイトルを入れて、「OK」をクリッ クする
	- ●(ファイル名).htm のファイルと、同名 の画像フォルダが作成されます。
	- 閲覧ソフトで見たときに、このタイトル がアルバムタイトルとして表示されます。

**・**作成したHTMLファイルと同名の画像フォルダを コピーしたり移動するときは、両方を同時におこ なってください。(相対パスでリンクされています) ご注意<u>◯</u>

- **・**HTMLファイルを市販のホームページ作成ソフト で加工すると、より豊かな表現のホームページを 作ることができます。
	- **・**画像フォルダに作成される画像ファイルは JPEG形式の品質75に設定されていて変更す ることはできません。
	- **・**HTML 形式のアルバムを「JLIPビデオキャプチャー」で開くことはできません。
	- **・**「JLIPビデオキャプチャー」で背景色がシステムカラー以外に設定されている場合、HTMLアルバム の背景色は「JLIPビデオキャプチャー」と同じ色になります。

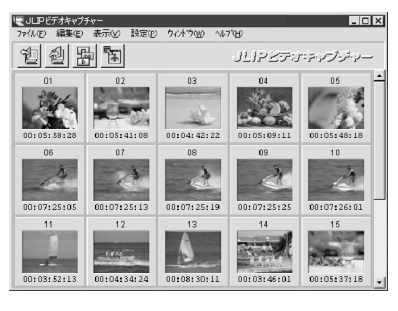

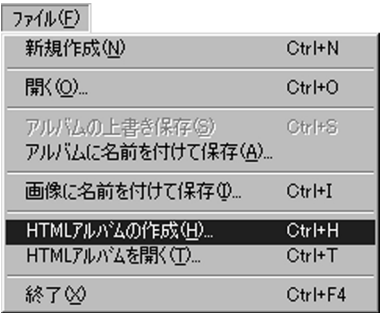

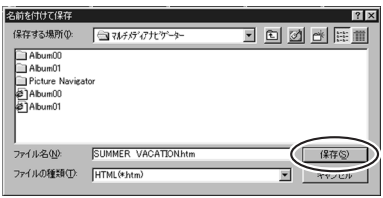

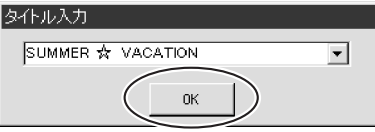

MEMO

### HTML アルバムを開く

インターネットの閲覧ソフトを自動的に呼び出して、「HTML アルバム」を開きます。

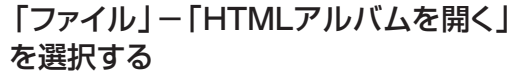

● 作成した「HTMLアルバム」をインターネットの 閲覧ソフトが自動的に開きます。

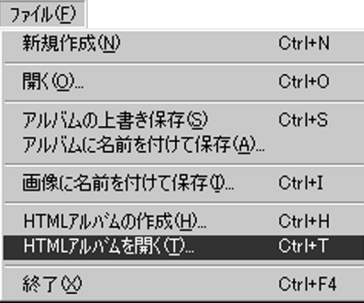

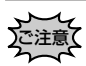

「HTMLアルバム」を開くためには、インターネット閲覧ソフトがインストールされている必 要があります。

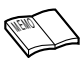

- **・**電話回線などでインターネットに接続していなくても、作成した「HTMLアルバム」をインターネットの 閲覧ソフトで開くことができます。
- **・**インターネットの閲覧ソフトの使用方法は、閲覧ソフトに付属している説明ファイルやヘルプをご覧くだ さい。ビクターではお答えいたしかねます。

# **こんなときは**

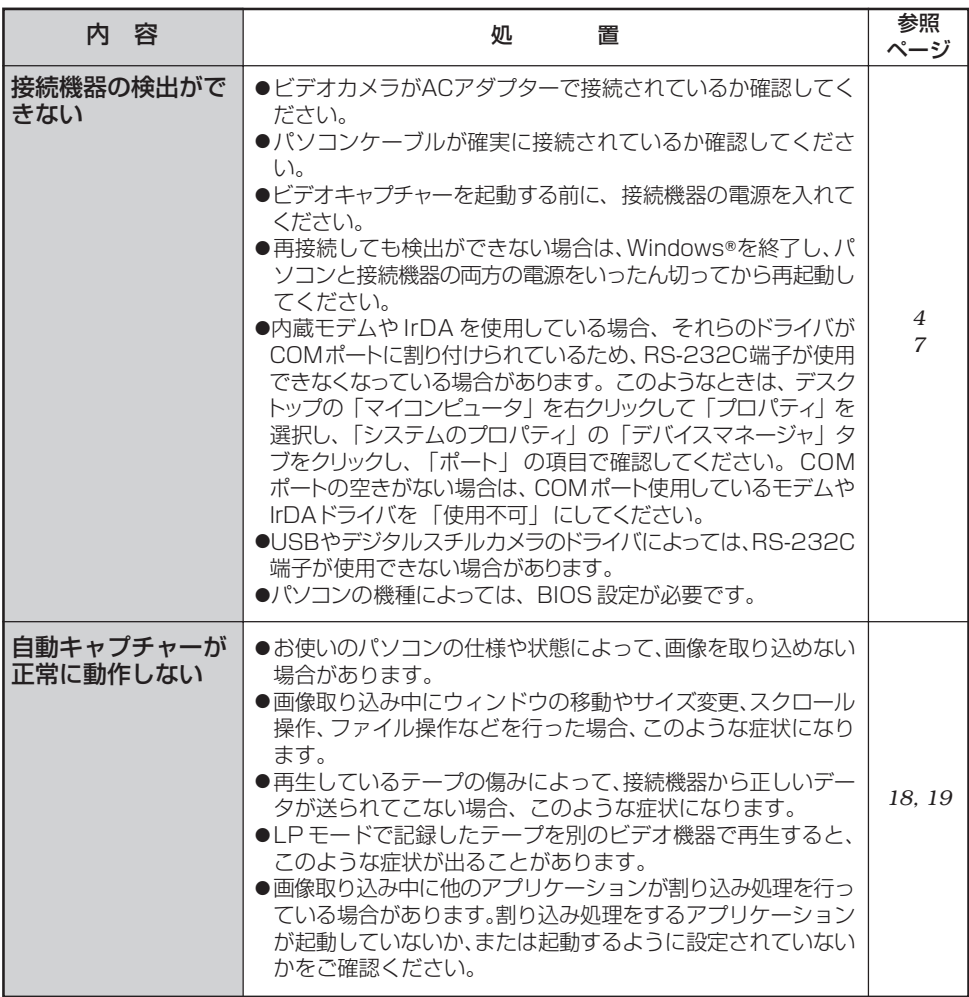

# 索引

#### あ

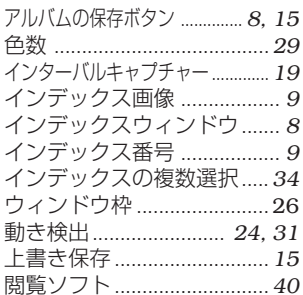

#### ゕ

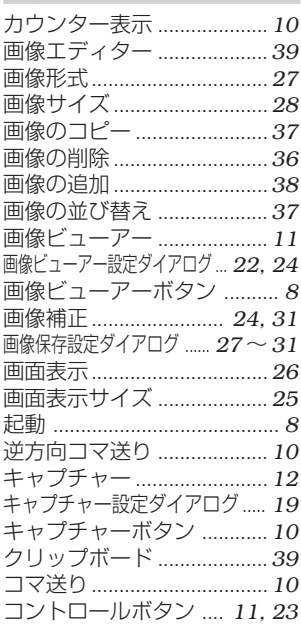

#### さ

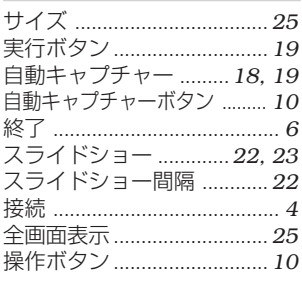

#### た

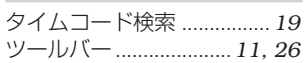

#### は

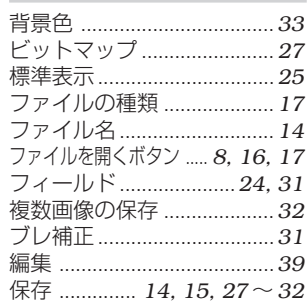

#### わ

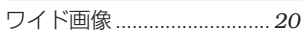

#### アルファベット

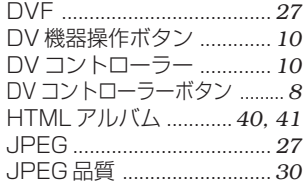

#### お問い合わせ�

ビクター製品についてのお買物相談、お取り扱い方法、お手 入れ方法その他ご不明な点は、下記までお問い合わせください。

#### **(03)5684-9311** ■ 東京お客様ご相談センター

〒113-0033 東京都文京区本郷3丁目14-7 ビクター本郷ビル�

#### **(06)6765-4161** ■ 大阪お客様ご相談センター

〒543-0028 大阪市天王寺区小橋町10-16 大阪ビクタービル�

この機種についてのお取り扱い、接続等の技術的なご相談 は、下記までお問い合わせください。�

> **(045)450-2770** ■ DVご相談窓口

**ビクターホームページ**

**http://www.jvc-victor.co.jp/**

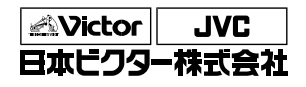

ビデオ事業部�

〒221-8528 横浜市神奈川区守屋町3丁目12番地 電話(045)450-2550